Patricia Bosselaar

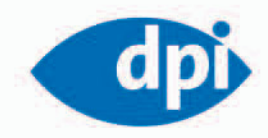

# Webdesign mit Studio 8

Der Grundlagenkurs zu Dreamweaver, Flash, **Fireworks und Contribute** 

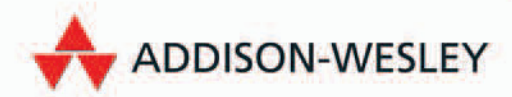

## Dreamweaver 8

Dreamweaver ist das Programm in Studio 8, in dem Sie Webseiten entwerfen, erstellen und pflegen können. Es ist ein professionelles Programm für die Entwicklung und Pflege mit einer visuellen Arbeitsumgebung, kombiniert mit der vollständigen Kontrolle über den HTML-Code. Dreamweaver ist das zentrale Programm in Studio 8, das Ihnen unter anderem die Integration von in Fireworks und Flash erstellten Grafiken und Animationen ermöglicht.

In diesem Teil werden die Grundlagen von Dreamweaver erklärt. Er macht Sie mit den Werkzeugen und Funktionen vertraut, sodass Sie eine Website entwickeln und pflegen können.

Mit Dreamweaver erstellen Sie herkömmliche statische Webseiten (HTML) und dynamische Seiten, die mit Datenbanken in Verbindung stehen (ASP, JSP, PHP oder CFML). In diesem Buch wird erläutert, wie Sie Dreamweaver beim Erstellen und Pflegen von statischen Websites mit einfachen Webseiten (HTML) einsetzen können.

**Stopp** Um die Übungen in diesem Teil durchführen zu können, müssen Sie die Übung *Eine Website in Dreamweaver erstellen* ausgeführt haben, in der Sie die Übungssite in Dreamweaver anlegen. Laden Sie die Übungsdateien von der Buch-CD.

# Dreamweaver 8 EMBET NILLE

# Eine Website in Dreamweaver einrichten

Wenn Ihnen die Startseite von Dreamweaver die Möglichkeit anbietet, direkt eine einzelne Webseite zu erstellen, mag dies zwar sehr verlockend erscheinen. Dies sollten Sie jedoch nicht tun. Wenn Sie planen, eine Website mit Dreamweaver zu erstellen und zu unterhalten, müssen Sie diese zunächst in Dreamweaver einrichten. In diesem Teil wird deutlich, wie wichtig dieses Einrichten einer Website ist. Hier werden die wichtigsten Einstellungen besprochen, die Sie vornehmen müssen, um eine Website in Dreamweaver einzurichten.

Faktisch besteht eine Website aus einer Vielzahl von Elementen, die miteinander verbunden sind, wie Webseiten (HTML-Dateien), Abbildungen (GIF- und JPEG-Dateien) und Flash-Filme (SWF-Dateien). Wenn Sie ein visuelles Programm wie Dreamweaver verwenden, ist es unerlässlich, alle Dateien, die in einer Website Verwendung finden, an einem Ort zu sammeln. Dreamweaver sollte in der Lage sein, im HTML-Code einen korrekten Verweis auf eine Abbildung, eine HTML-Datei oder eine andere Datei zu definieren. Dies ist allerdings nur dann möglich, wenn die Website in Dreamweaver eingerichtet wurde. Wenn Sie in Dreamweaver arbeiten, müssen Sie die Abbildungen usw. auf der Webseite sehen. Beim Aufrufen der Vorschau einer Seite im Browser müssen ebenfalls alle Elemente der Seite im Browser sichtbar sein. Wenn Sie die Seiten einer Website online stellen, müssen alle Elemente auf der Seite dargestellt werden und alle Verweise funktionieren. Dies ist allerdings nur dann der Fall, wenn Dreamweaver bzw. der Browser alle benötigten Dateien finden kann.

Der Speicherort und Name externer Dateien einer Website wird im HTML-Code normalerweise als so genannter *relativer Verweis* angegeben. Das bedeutet, dass der Speicherort der HTML-Datei der Ausgangspunkt ist, von dem aus der

Pfad und der Name der externen Datei beschrieben wird. Darüber hinaus kann Dreamweaver auch bei der Verwaltung und beim Unterhalten der Website hilfreich sein, allerdings nur dann, wenn die Website in Dreamweaver eingerichtet wurde.

### 3.1 Lokaler Stammordner

Das Wichtigste beim Einrichten einer Website ist die Angabe des lokalen Stammordners (auch root-Verzeichnis oder root-Ordner genannt). Dieser Ordner stellt die Basis der lokalen Website dar. Wenn Sie in Dreamweaver Seiten erstellen oder bearbeiten, arbeiten Sie mit Dateien innerhalb dieses Ordners. Wie der Ordner heißt und wo er sich auf der Festplatte, einem externen Laufwerk oder Server befindet, ist nicht von Bedeutung. Die Ordnerstruktur innerhalb des Stammordners hingegen schon. Dabei handelt es sich nämlich um die Ordnerstruktur, die später auf den Webserver übertragen werden soll oder dort bereits besteht. Da die Struktur der Ordner und Dateien im lokalen Stammordner mit derjenigen auf dem Webserver identisch ist, müssen alle lokal funktionierenden Verweise auf externe Bestandteile auch auf dem Webserver funktionieren.

In Dreamweaver arbeiten Sie immer mit den lokalen Dateien und nie mit denen, die sich auf dem Webserver befinden. Haben Sie eine Website errichtet und getestet, laden Sie die HTML-

Dateien auf den Webserver. Dreamweaver kopiert die damit verbundenen externen Dateien automatisch mit auf den Webserver. Auf dem Webserver fehlende Ordner werden automatisch angelegt. Die Struktur und Bezeichnungen der Ordner und Dateien in der lokalen Website und der Online-Version stellen ein Spiegelbild voneinander dar.

Wenn Sie eine Website in Dreamweaver eingerichtet haben, können Sie einzelne Webseiten erstellen. Die HTML-Dateien werden im lokalen Stammordner gespeichert. Alle externen Dateien innerhalb der Website, zu denen Verweise bestehen, müssen sich ebenfalls in diesem Ordner befinden. Nur dann kann Dreamweaver korrekte relative Verweise erstellen und Sie können sicher sein, dass beim Hochladen der Website auf den Webserver keine verwaisten Hyperlinks existieren.

Haben Sie in Dreamweaver eine Website eingerichtet, weiß das Programm, dass verbundene Dateien, die sich außerhalb des Stammordners befinden, dorthin kopiert werden müssen. Haben Sie z.B. ein Bild auf der Seite verwendet, dessen Datei sich außerhalb des Stammordners befindet, erscheint ein Dialogfenster mit der Option, die Datei in den Stammordner zu kopieren. Dies sollten Sie unbedingt tun. Sie können den genauen Speicherort innerhalb des Stammordners und einen Dateinamen angeben, unter dem das Bild im Stammordner gespeichert wird. Wenn Sie dies nicht tun, wird das Bild zwar in Dreamweaver auf der Seite dargestellt, aber sicher nicht nachdem die Website auf einen Webserver übertragen wurde.

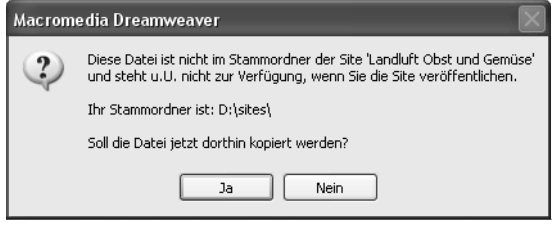

(((( *Abbildung 3.1: Die Datei befindet sich außerhalb des lokalen Stammordners.*

Beim Erstellen einer Website in Dreamweaver müssen Sie eine Reihe von Aspekten berücksichtigen, die mit dem Webserver zusammenhängen, auf dem die Site letztlich läuft.

- **•** Die Startseite, auch *Homepage* genannt, muss sich immer im lokalen Stammordner befinden. Die Startseite ist die Seite, die geöffnet wird, wenn ein Besucher Ihre URL ohne den Namen einer HTML-Datei aufruft, wie z.B. *http://www. adobe.com*. Abhängig von der Webserver-Software muss die Startseite einen bestimmten Namen haben, wie z.B. index.html, default.html oder home.html.
- **•** Verwenden Sie keine Zeichen des erweiterten ASCII-Zeichensatzes (wie é, ç oder ï ) für die Namen von Ordnern und Dateien. Viele Webserver ändern diese Zeichen beim Kopieren der Dateien auf den Webserver. Alle Verweise zu derartigen Dateien sind dann ungültig.
- **•** Beginnen Sie den Namen eines Ordners oder einer Datei nicht mit einer Ziffer.
- **•** Verwenden Sie vorzugsweise Kleinbuchstaben für die Bezeichnungen von Ordnern und Dateien. Einige Webserver unterscheiden zwischen Groß- und Kleinschreibung.
- **•** Die Namen von Ordnern und Dateien sollten keine Leerzeichen enthalten. Verwenden Sie stattdessen einen Unterstrich (\_).
- **•** Notieren Sie keine Backslashes (\) in den Bezeichnungen von Ordnern und Dateien, da diese von Dreamweaver als Trennzeichen für Ordnerhierarchien interpretiert werden. Das gilt auch für Macintosh-Computer.
- **•** Legen Sie die Dateierweiterung für die HTML-Dateien fest. Wenn Sie eine Datei speichern, fügt Dreamweaver dem Dateinamen automatisch eine Dateierweiterung hinzu. Jede Datei mit HTML-Code zur Beschreibung einer Webseite muss die korrekte Dateierweiterung .htm oder .html haben. Sie können die Standarderweiterung für HTML-Dateien im Fenster Voreinstellungen in der Kategorie Neues Dokument festlegen.

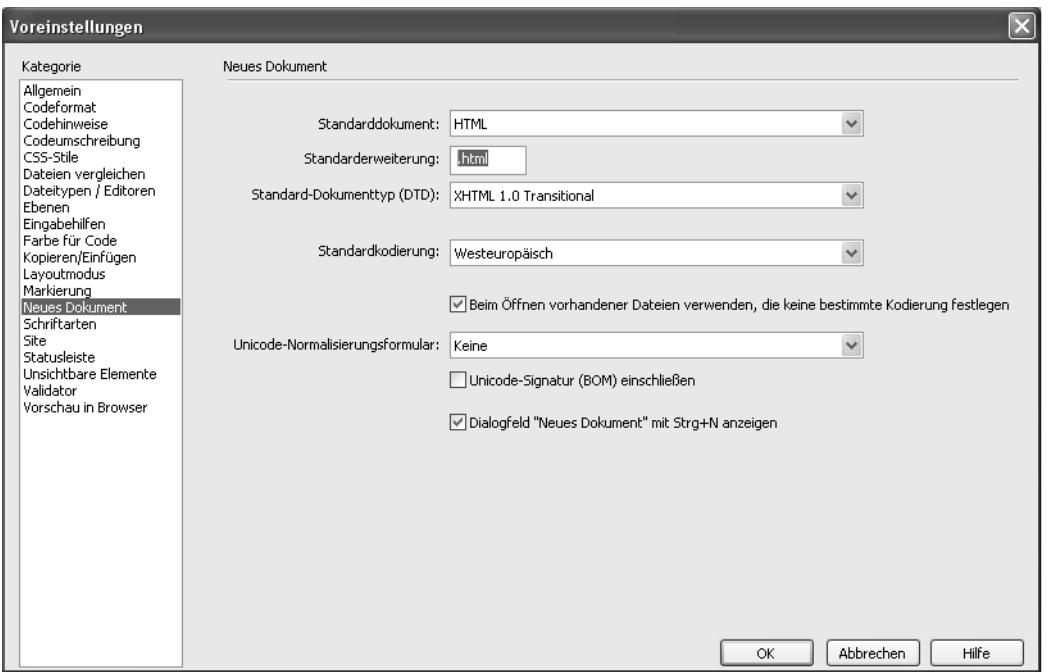

(((( *Abbildung 3.2: Wählen Sie eine Standarderweiterung in den Voreinstellungen.*

Stellen Sie sicher, dass die Ordnerstruktur und die Bezeichnungen der Ordner und Dateien im Stammordner logisch und übersichtlich sind. Diese Struktur wird beim Kopieren der Dateien auf den Webserver, auch Veröffentlichung der Website genannt, übernommen. Wenn Sie nach der Veröffentlichung entscheidende Veränderungen durchführen, werden Sie Ordner und Dateien auf dem Webserver manuell entfernen. Planen Sie daher sorgfältig die Struktur und Benennung der Dateien und Ordner der Website.

### 3.2 Die Schritte zum Einrichten einer Website

Erstellen Sie einen neuen Ordner auf einem lokalen Volume. In der Regel ist das die Festplatte Ihres Computers, Sie können jedoch auch einen Server oder ein externes Volume wie z.B. einen

USB-Stick oder ein Zip-Drive verwenden. Stellen Sie sicher, dass sich alle Dateien, die Sie verwenden möchten, in diesem Ordner befinden. Dieser Ordner wird beim Einrichten der Website als Stammordner (root-Verzeichnis) angegeben.

**Tipp** Kopieren Sie im Windows-Explorer oder Macintosh Finder von vorneherein alle Dateien, die Sie für die Website verwenden möchten, an den geeigneten Ort im lokalen Stammordner. Dann brauchen Sie sie nicht jedes Mal zu kopieren, wenn Sie eine weitere Datei einsetzen.

Wählen Sie Site/Neue Site oder alternativ Sites verwalten und im gleichnamigen Fenster Neu/ Site.

Im Fenster SITE-DEFINITION können Sie alle Einstellungen für die neue Site vornehmen. Sie können die Website auf der Registerkarte GRUND-

einstellungen oder Erweitert einrichten oder ändern bzw. zwischen diesen wechseln.

Auf der Registerkarte Grundeinstellungen können Sie die Website Schritt für Schritt mithilfe des Assistenten zur Site-Definition einrichten. Wählen Sie die gewünschten Optionen, nehmen Sie Einstellungen vor und klicken Sie anschließend stets auf Weiter. Der Inhalt der Fenster bezieht sich jeweils auf die Angaben in den vorherigen Fenstern. Zum Schluss erscheint ein Fenster mit einer Übersicht der vorgenommenen Einstellungen, die Sie mit Fertig bestätigen können.

Auf der Registerkarte Erweitert stehen Ihnen mehr Optionen zur Verfügung und Sie bestimmen selbst, in welcher Reihenfolge Sie die Einstellungen vornehmen. Auf der Registerkarte Erweitert finden Sie links verschiedene Kategorien, deren Einstellungen nach dem Anklicken im rechten Teil vorgenommen werden können und die im Folgenden erläutert werden.

**Stopp** Wenn Sie in Dreamweaver eine Website ohne datenbankgestützte Seiten (dynamische Seiten) einrichten möchten, müssen Sie lediglich den lokalen Stammordner in der Kategorie Lokale Infos angeben.

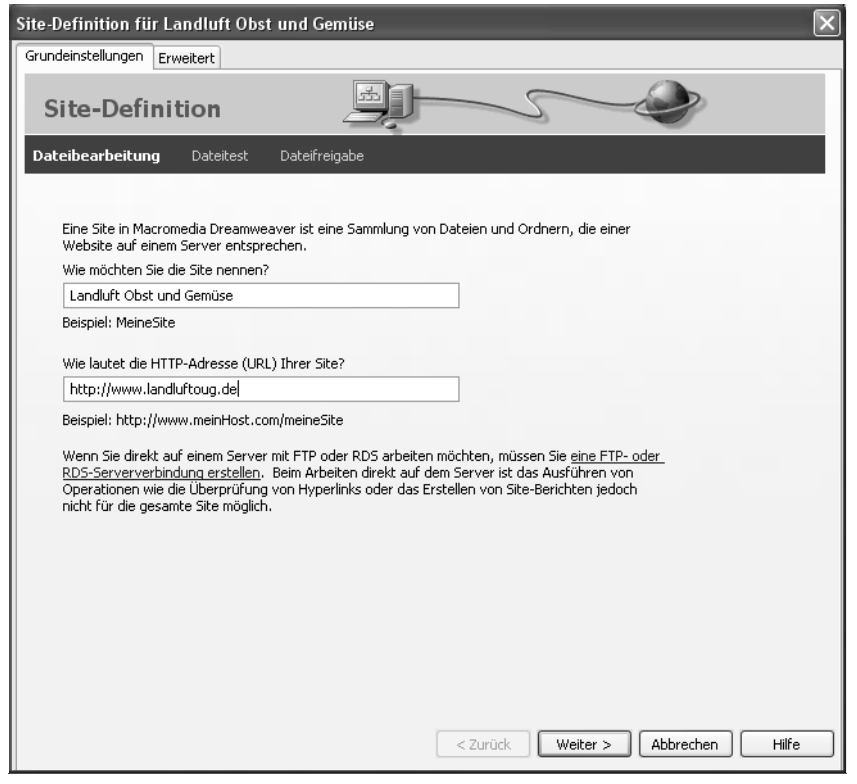

(((( *Abbildung 3.3: Das erste Fenster der Registerkarte Grundeinstellungen im Fenster Site-Definition*

### **Die Kategorie Lokale Infos**

Hier machen Sie alle Angaben, die Dreamweaver für das Einrichten der lokalen Website benötigt.

Geben Sie der neuen Website einen Namen, indem Sie diesen im Feld Site-Name eintragen. Dieser Name wird nur in Dreamweaver verwendet. In Dreamweaver können Sie mehrere Websites einrichten und pflegen. Sie wählen eine Website zur Bearbeitung aus, indem Sie deren Namen oben aus dem Pop-up-Menü im Bedienfeld Dateien wählen.

Geben Sie im Feld Lokaler Stammordner den Ordner an, in dem sich die lokalen Dateien der Website befinden. Geben Sie den Pfad zu und den Namen des Ordners an, den Sie zu diesem Zweck angelegt haben. Alternativ klicken Sie auf das kleine Ordnersymbol, steuern den entsprechenden Ordner an und wählen diesen aus.

Aktivieren Sie das Kontrollkästchen Liste mit lokalen Dateien automatisch aktualisieren, wenn Sie die Übersicht des lokalen Stammordners im Bedienfeld Dateien automatisch aktualisieren lassen möchten, wenn Sie z.B. im Windows-Explorer oder Macintosh Finder Änderungen daran vorgenommen haben.

Im Feld Standard-Bilderordner können Sie einen Ordner innerhalb des Stammordners auswählen, in dem die Dateien von Abbildungen standardmäßig gespeichert werden. Verwenden Sie ein Bild auf einer Seite der Website, dessen Datei sich außerhalb des lokalen Stammordners befindet, wird die Datei automatisch in den Standard-Bilderordner kopiert.

Wählen Sie unter Hyperlinks relativ zu die Option Dokument, wenn Verweise auf Dateien relativ zum Dokument sein sollen. Aktivieren Sie Stammordner, wenn Verweise relativ zum Stammordner der Website sein sollen.

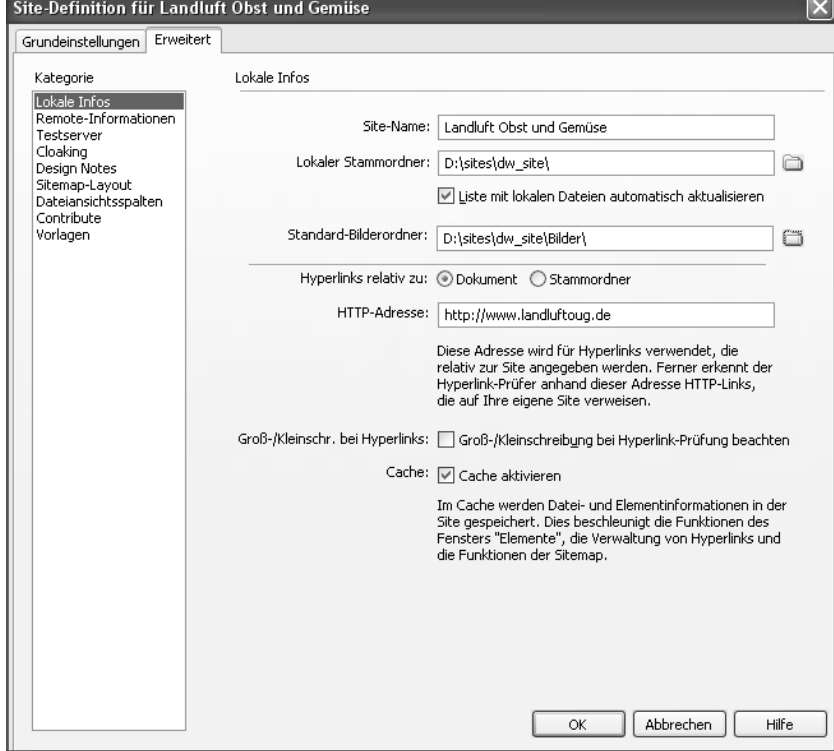

(((( *Abbildung 3.4: Die Kategorie Lokale Infos*

Geben Sie die Adresse der Website (URL) im Feld HTTP-Adresse ein. Wenn Sie absolute Verweise verwenden, kann Dreamweaver diese überprüfen. Geben hier z.B. *http://www.meineseite.de* ein. Definieren Sie einen Link auf *http://www. meineseite.de/produkt.htm*, wird beim Überprüfen festgestellt, ob sich die Datei mit der Bezeichnung produkt.htm im Stammordner befindet.

Aktivieren Sie das Kontrollkästchen Gross-/ Kleinschreibung bei Hyperlink-Prüfung beachten, wenn Dreamweaver beim Prüfen von Verweisen die Groß- und Kleinschreibung von Dateien und Ordnern berücksichtigen soll.

Aktivieren Sie das Kontrollkästchen Cache aktivieren, um einen Cache mit allen Dateien der Website zu erstellen. Beim Hinzufügen, Verändern oder Löschen von Hyperlinks wird der Cache jedes Mal aktualisiert. Mithilfe der Informationen aus dem Cache kann Dreamweaver bestimmte Aktionen in Zusammenhang mit der Verwaltung der Website schneller ausführen. Wenn Sie z.B. im Bedienfeld Dateien eine Datei umbenennen, erfährt Dreamweaver mithilfe des Cache-Bestands, ob Verweise in anderen Dateien angepasst werden müssen. Wenn Sie eine Site mit sehr vielen Dateien haben und die Aktualisierung des Caches sehr lange dauert, können Sie das Kontrollkästchen wahlweise deaktivieren. Ändern Sie daraufhin einen Dateinamen im Bedienfeld DATEIEN. muss Dreamweaver alle Dateien der Website abfragen, um herauszufinden, ob Anpassungen erforderlich sind. Sie können in einem Dialogfenster angeben, ob das durchgeführt werden soll.

**Stopp** Verwenden Sie nie die gesamte Festplatte oder den Programmordner von Dreamweaver als lokalen Stammordner.

### **Die Kategorie Remote-Informationen**

Hier machen Sie alle Angaben, die Dreamweaver zur Verbindung mit dem Webserver benötigt. In Dreamweaver wird dies auch als Remote Site bezeichnet. Dreamweaver kann mit den Angaben Verbindung zum Webserver aufnehmen und Dateien von und zum Webserver kopieren. Die Kategorie Remote-Informationen muss nicht ausgefüllt werden.

Wählen Sie im Pop-up-Menü Zugriff, auf welche Art Sie sich mit dem Webserver in Verbindung setzen möchten. Dabei stehen folgende Einträge zur Auswahl:

- **•** Kein wählen Sie diese Option, wenn Sie die Website ausschließlich lokal verwenden oder ohne die Hilfe von Dreamweaver online stellen möchten.
- **•** FTP wählen Sie diese Option, wenn Sie mit FTP (File Transfer Protocol) Daten von und zum Webserver übertragen bzw. herunter- und hochladen möchten.
- **•** Lokal/Netzwerk diese Option ist für Webserver, die sich auf Ihrem Computer oder innerhalb Ihres Netzwerks befinden.
- **•** Alternativ können Sie ein so genanntes Resource Management System wie RDS, Web-DAV oder Microsofts Visual SourceSafe verwenden.

Wenn Sie LOKAL/NETZWERK wählen, geben Sie im Feld ENTFERNTER ORDNER den Pfad des Ordners auf dem Webserver an. Klicken Sie auf das kleine Ordnersymbol, um den Ordner mit den Dateien der Website auf dem Webserver anzusteuern. Aktivieren Sie das Kontrollkästchen Liste mit entfernten Dateien automatisch aktualisieren, um die Übersicht im Bedienfeld Dateien automatisch zu aktualisieren wenn außerhalb von Dreamweaver Änderungen am Ordner oder den Dateien einer Website vorgenommen wurden.

Haben Sie FTP aus der Liste Zugriff gewählt, müssen Sie folgende Schritte nachvollziehen:

**•** Geben Sie im Feld FTP-Host die FTP-Adresse ein, von der Sie die Dateien der Website herunter- bzw. zu der Sie die Dateien hochladen. Das Präfix FTP:// wird nicht notiert.

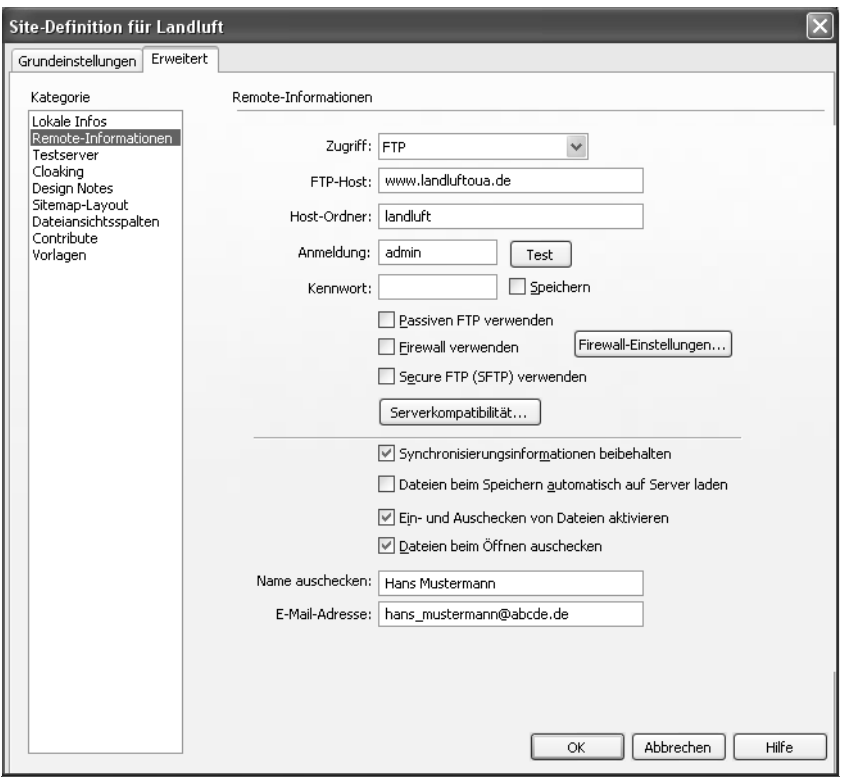

(((( *Abbildung 3.5: Die Kategorie Remote-Informationen mit FTP*

- **•** Möchten oder müssen Sie die Dateien und Ordner der Website in einem Unterverzeichnis des FTP-Servers speichern, geben Sie den Namen dieses Unterverzeichnisses im Feld Host-Ordner an. Dieser Ordner, der die Dateien und Ordner der Hauptebene der Website enthält, wird auch Site root genannt. Lassen Sie dieses Feld leer, wenn Sie nach dem Einloggen mit FTP automatisch zu dem Ordner gelangen, der als Site root fungiert. Welcher Ordner Site root ist, wird vom Systemadministrator des Webservers festgelegt.
- Geben Sie im Feld AnmeLDUNG den Namen ein, den Sie zum Einloggen per FTP auf dem Webserver verwenden. Es muss der Name eines Anwenders sein, der auf dem Webserver Rechte zum Hinzufügen und Löschen von Dateien hat.
- **•** Aktivieren Sie das Kontrollkästchen Passiven FTP verwenden, wenn Ihre Firewall erfordert, dass die Verbindung über Ihre lokale Software anstelle des Remote-Servers eingerichtet wird.
- **•** Ist Ihr Computer mit einer Firewall versehen, aktivieren Sie das Kontrollkästchen Firewall verwenden. Nehmen Sie weitere Einstellungen im Fenster Voreinstellungen vor, das Sie mit einem Klick auf Firewall-Einstellungen erreichen.
- **•** Aktivieren Sie das Kontrollkästchen Secure FTP (SFTP) verwenden, wenn die Kommunikation mit dem FTP-Server über ein geschütztes FTP-Protokoll läuft.
- **•** Klicken Sie auf die Schaltfläche Test, um zu testen, ob alle Angaben korrekt eingetragen sind und Dreamweaver in der Lage ist, eine Verbindung mit dem FTP-Server aufzubauen.

**Stopp** Eine *Firewall* ist ein Programm oder ein Gerät, das der Überwachung Ihres Netzwerks dient. Die Firewall kontrolliert den gesamten Datenverkehr zwischen Ihrem Netzwerk und dem Internet und fängt alle verdächtigen oder unerlaubten Datenpakete ab. Möchte jemand in Ihr Netzwerk eindringen oder dieses sabotieren, wird dies von der Firewall verhindert.

Aktivieren Sie das Kontrollkästchen Synchronisierungsinformationen beibehalten, um lokale und Remote-Dateien automatisch zu synchronisieren. Sie werden darüber informiert, wenn Änderungsdatum und -zeit einer Datei auf dem Webserver aktueller sind als die der Datei, die Sie dorthin kopieren möchten.

Das aktivierte Kontrollfeld Dateien beim Speichern automatisch auf Server laden bewirkt, dass die Dateien beim Speichern automatisch auf den Webserver übertragen werden.

Mit Ein- und Auschecken von Dateien aktivieren bestimmen Sie, ob Sie für diese Website von der Möglichkeit Gebrauch machen möchten, die Dateien ein- und auszuchecken. Eine ausgecheckte Datei kann gleichzeitig von keiner weiteren Person bearbeitet werden.

Aktivieren Sie das Kontrollkästchen Ein- und Auschecken von Dateien aktivieren, können Sie das Kontrollkästchen Dateien beim Öffnen auschecken aktivieren. Diese Einstellung sorgt dafür, dass Dateien automatisch ausgecheckt werden, wenn deren lokale Kopie in Dreamweaver geöffnet wird. Dies setzt natürlich eine aktive Verbindung zum Webserver voraus.

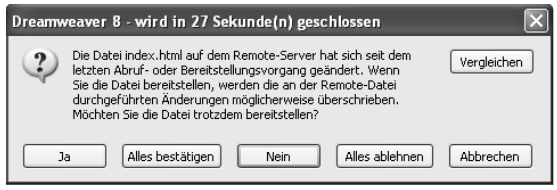

(((( *Abbildung 3.6: Die Datei auf dem Webserver ist neuer.*

Geben Sie im Feld Name auschecken den Namen an, der erscheinen soll, wenn Sie eine Datei zur Bearbeitung ausgecheckt haben und jemand anderes versucht, die Datei zu bearbeiten. Notieren Sie im gleichnamigen Feld Ihre E-MAIL-ADRESSE.

Zu diesen Optionen sind weitere Erklärungen nötig. Gesetzt den Fall, Sie aktivieren das Kontrollkästchen Ein- und Auschecken von Dateien aktivieren. In dem Moment, in dem Sie eine Webseite mit der Funktion EINCHECKEN auf den Webserver kopieren, wird die HTML-Datei inklusive aller verlinkten Teile eingecheckt.

Die Bedeutung von Einchecken und Auschecken ist auf den Webserver bezogen. Wenn Sie an einer HTML-Datei arbeiten möchten, die sich bereits auf einem Webserver befindet, checken Sie diese bei dem Webserver aus. Die Datei wird vom Webserver zum lokalen Stammordner kopiert und kann nun bearbeitet werden. Andere Personen, die an der Website arbeiten, sehen im Bedienfeld DATEIEN, dass und wer die Datei ausgecheckt hat. Wenn jemand anders versucht, die Datei zu öffnen, erscheint ein Dialogfenster.

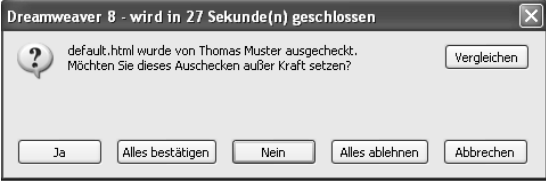

(((( *Abbildung 3.7: Die Datei wird zurzeit von jemand anderem bearbeitet.*

Wenn Sie mit der Bearbeitung der Datei fertig sind, checken Sie diese wieder ein, wobei die geänderte Version auf den Webserver kopiert wird. Wenn die Datei eingecheckt ist, wird sie auf dem Webserver freigegeben. Die Datei kann nun wieder von anderen zur Bearbeitung oder Überprüfung geöffnet werden. Im lokalen Stammordner wird die Datei mit einem Sperrsymbol versehen, sie ist dann schreibgeschützt.

Ist eine Datei auf dem Webserver ausgecheckt, ist die lokale Datei nicht schreibgeschützt. Mit anderen Worten: Sie können die lokale Kopie bearbeiten. Wenn eine Datei auf dem Webserver eingecheckt ist, ist die lokale Kopie schreibgeschützt und kann nicht verändert werden.

**Tipp** Wenn Sie das Ein- und Auschecksystem für Dateien einsetzen möchten, sollten Sie die daraus resultierenden Konsequenzen bedenken und das System mit einer Übungswebsite ausprobieren.

Das Ein- und Auschecksystem hat folgende Vorteile:

- **•** Wenn mehrere Personen die Website pflegen, kann es im Prinzip nicht passieren, dass zwei oder mehr Personen gleichzeitig dieselbe Webseite ändern.
- **•** Dadurch, dass die Dateien jedes Mal vom Webserver zum lokalen Stammordner kopiert werden, arbeitet jeder immer mit der aktuellen Version der Dateien, so wie diese auf dem Webserver stehen. Aber auch wenn Sie eine Website alleine betreuen und dies von verschiedenen Computern aus tun, ist es sinnvoll, diese Option zu aktivieren.

Das Ein- und Auschecksystem hat allerdings auch Nachteile:

- **•** Wenn Sie eine Webseite bearbeiten möchten, benötigen Sie eine aktive Verbindung mit dem Webserver.
- **•** Die lokalen Versionen der Dateien sind schreibgeschützt. Wenn eine Datei nicht ausgecheckt werden kann, weil momentan keine Verbindung mit dem Webserver zustande kommt, müssen Sie den Schreibschutz umgehen. Damit setzen Sie das Ein- und Auschecksystem praktisch außer Kraft.

Sie müssen bei der Verwendung des Ein- und Auschecksystems Folgendes berücksichtigen:

- **•** Möchten Sie eine Webseite zum ersten Mal auf den Webserver kopieren und diese damit im Internet oder Intranet verfügbar machen, müssen Sie das durch Einchecken der Dateien realisieren.
- **•** Jeder, der an der Website arbeitet, muss mit Dreamweaver arbeiten und das Kontrollkästchen Ein- und Auschecken von Dateien aktivieren muss aktiviert sein.
- **•** Um Fehler zu vermeiden, muss sich jeder möglichst strikt an das Ein- und Auschecksystem halten.

**Tipp** Im Zweifelsfall bezüglich der Einstellungen in der Kategorie REMOTE-INFORMATIOnen sollten Sie sich mit Ihrem Systemadministrator, Webmaster oder Internet Service Provider in Verbindung setzen.

### **Die Kategorie Testserver**

Diese Kategorie muss ausgefüllt werden, wenn Sie mit Dreamweaver datenbankgestützte (dynamische) Webseiten erstellen möchten. Hier wählen Sie die Servertechnologie und nehmen die Einstellungen für den so genannten Application Server (in Dreamweaver der Testserver) vor. Für eine statische Website füllen Sie diese Kategorie nicht aus bzw. stellen Servermodell/Keine und Zugriff/Kein ein.

### **Die Kategorie Cloaking**

Mithilfe dieser Kategorie können Sie dafür sorgen, dass bestimmte Dateien im lokalen Stammordner von Site-Operationen, wie z.B. dem Kopieren der ganzen Site oder Ordnern zum Webserver oder der Synchronisation und Überprüfung von Verweisen, ausgeschlossen werden. Das können z.B. Fireworks- oder Photoshop-Dateien (.png, .psd) und Flash-Filme (.fla) sein, die nicht zum Webserver kopiert werden müssen.

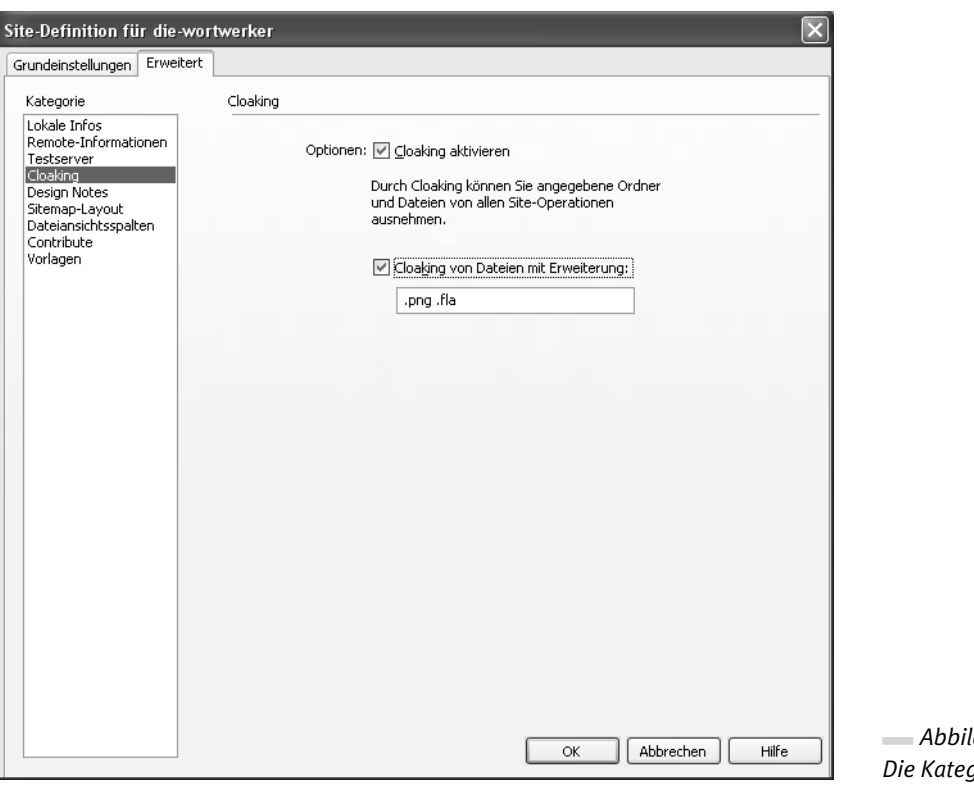

(((( *Abbildung 3.8: Die Kategorie Cloaking*

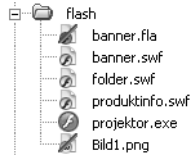

(((( *Abbildung 3.9: Von der Bearbeitung ausgenommene Dateien im Bedienfeld Dateien*

Aktivieren Sie zunächst das Kontrollkästchen Cloaking aktivieren. Daraufhin können Sie die Option Cloaking von Dateien mit Erweiterung aktivieren und die Dateierweiterungen der Dateien angeben, die automatisch ausgeschlossen werden sollen. Mehrere Erweiterungen müssen mit Leerzeichen voneinander getrennt notiert werden. Sie können jede beliebige Zeichenfolge eingeben, so z.B. auch *test.gif*, um zu verhindern, dass eine Datei mit der Bezeichnung LOGO TEST.GIF auf den Webserver kopiert wird. Im Bedienfeld DATEIEN werden alle Dateien, die durch Cloaking von Site-Operationen ausgeschlossen sind, rot durchgestrichen dargestellt. Im Bedienfeld DATEIEN können Sie Einstellungen zum Cloaking vornehmen. Klicken Sie mit der rechten Maustaste auf einen Ordner und wählen Sie Cloaking/Cloaking aktivieren im Kontextmenü, um den gesamten Ordner von Site-Operationen auszuschließen.

### **Die Kategorie Design Notes**

Aktivieren Sie das Kontrollkästchen Design Notes verwalten, um Design Notes für die Website zu aktivieren. Dabei handelt es sich um Notizen, die Sie einer Datei anfügen und in denen Informationen zum Dokument festgehalten sind. Außerdem sind Design Notes für eine nahtlose Integration von Fireworks und Flash erforderlich.

Öffnen Sie eine Webseite im Dokumentfenster und wählen Sie Datei/Design Notes, um Notizen zu der Seite zu betrachten oder vorzunehmen. Öffnen Sie alternativ das Bedienfeld DATEIEN, klicken Sie mit der rechten Maustaste auf eine Datei und wählen Sie Design Notes im Kontextmenü.

Design Notes werden mit der Dateierweiterung .MNO im Ordner NOTES im selben Ordner wie die Datei gespeichert, auf die sie sich beziehen. Diese Ordner sind im Bedienfeld DATEIEN nicht aufgeführt. Da die Notizen nicht als Kommentare in den HTML-Dateien gespeichert werden, bleiben diese klein. Zudem können Sie die Design Notes dadurch auch für vertrauliche Informationen verwenden, z.B. auf welcher Grundlage Preise berechnet sind.

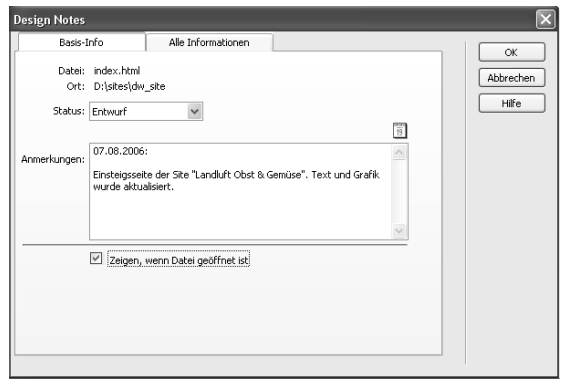

(((( *Abbildung 3.10: Das Fenster Design Notes einer Website*

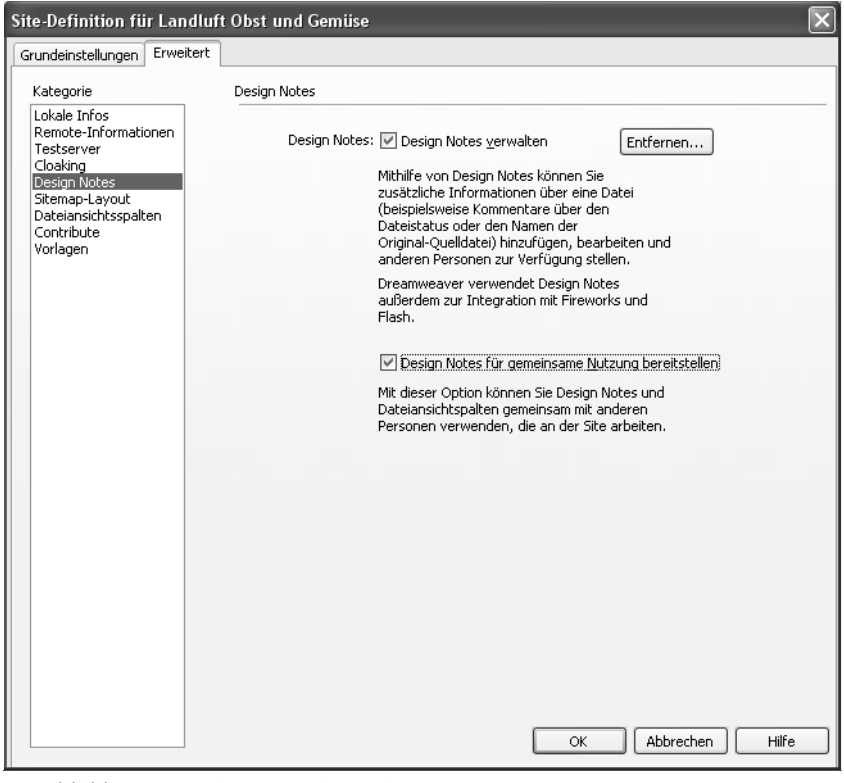

(((( *Abbildung 3.11: Die Kategorie Design Notes*

Mit der Schaltfläche Entfernen in der Kategorie Design Notes können Sie alle Design Notes einer Website löschen. Aktivieren Sie die Option Design Notes für gemeinsame Nutzung bereitstellen, wenn Sie die Design Notes auf den Webserver kopieren möchten. So können andere Personen, die an derselben Website arbeiten, auf die Design Notes zugreifen.

### **Die Kategorie Sitemap-Layout**

Hier treffen Sie alle Einstellungen, die Dreamweaver für die visuelle Darstellung der Website-Struktur – der *Sitemap* – benötigt.

Wählen Sie unter Homepage die Startseite der Website. Alle Verweise zu anderen Seiten werden in der Sitemap-Übersicht in Relation zu dieser Seite dargestellt. Unter Anzahl der Spalten und SPALTENBREITE können Sie festlegen, wie viele Spalten die Sitemap enthalten soll und wie breit diese einzelnen Spalten sind. Unter Symbolbeschriftungen geben Sie an, ob unter den Symbolen die Dateinamen oder die Seitentitel angezeigt werden sollen.

Aktivieren Sie die Option ALS VERSTECKT MARkierte Dateien anzeigen, wenn Sie verborgene Dateien in die Sitemap aufnehmen möchten. Ein Häkchen bei Abhängige Dateien anzeigen sorgt dafür, dass in der Sitemap auch die Dateien der in der Seite enthaltenen Objekte wie Bilder, Flash-Filme oder Videos dargestellt werden.

**Stopp** Die Kategorie Sitemap-Layout wird üblicherweise bearbeitet, wenn Sie bereits eine Startseite für die Website erstellt haben bzw. zu einem späteren Zeitpunkt.

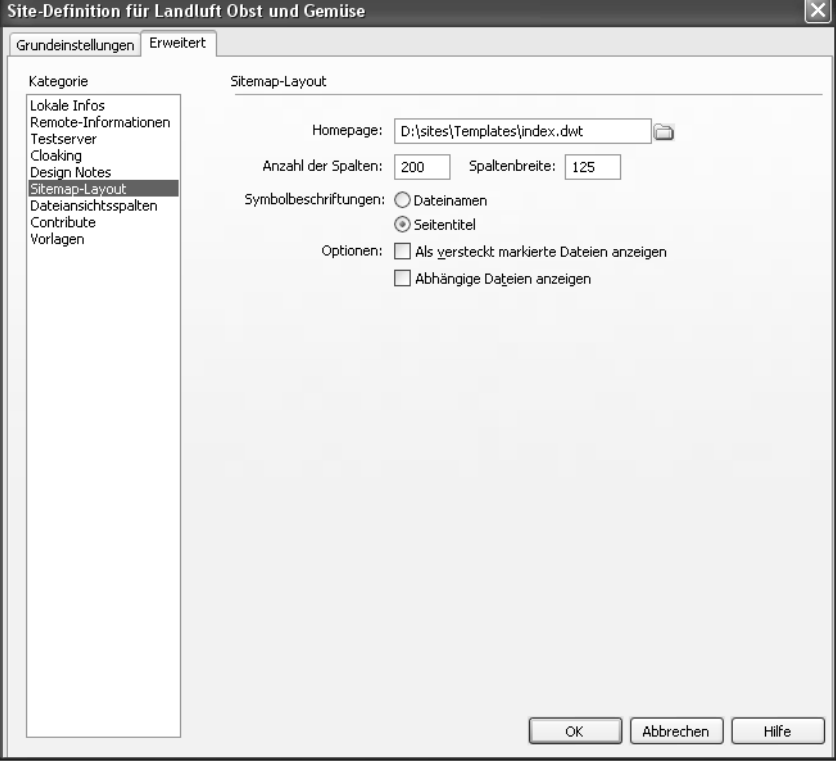

(((( *Abbildung 3.12: Die Kategorie Sitemap-Layout*

### **Die Kategorie Dateiansichtsspalten**

Im Bedienfeld DATEIEN haben Sie genau wie im Windows-Explorer und im Macintosh Finder eine Übersicht der Ordner und Dateien im Stammordner und der Remote Site. In dieser Kategorie legen Sie fest, welche Spalten in welcher Reihenfolge im Bedienfeld DATEIEN angezeigt werden.

Wählen Sie eine Spalte im oberen Bereich und entfernen Sie das Häkchen Anzeigen unter Optionen. Wählen Sie eine der Optionen aus dem Pop-up-Menü Ausrichten, um die Ausrichtung der ausgewählten Spalte festzulegen. Verwenden Sie die Schaltflächen mit den Dreiecken, um die Reihenfolge der Spalten zu verändern.

Die Schaltfläche mit dem Pluszeichen ermöglicht Ihnen, weitere Spalten hinzuzufügen, deren Inhalt auf Design Notes basieren. Die Schaltfläche mit dem Minuszeichen ermöglicht das Entfernen einer selbst hinzugefügten Spalte. Die Option An alle Benutzer dieser Site freigeben macht selbst erstellte Spalten auch für andere Benutzer verfügbar.

![](_page_15_Picture_93.jpeg)

(((( *Abbildung 3.13: Die Kategorie Dateiansichtsspalten*

### **Die Kategorie Contribute**

Die Kategorie Contribute ist relevant, wenn die Seiten der Website mit Contribute aktualisiert und gepflegt werden. Weitere Informationen zu Contribute finden Sie im Teil *Contribute* dieses Buchs.

Zum Schluss klicken Sie auf der Registerkarte Erweitert des Fensters Site-Definition auf OK. Das Fenster Site-Cache wird aktualisiert wird angezeigt. Die neue Site wird im Bedienfeld DATEIEN angezeigt. Doppelklicken Sie auf eine eventuell bereits vorhandene HTML-Datei, um diese im Dokumentfenster anzuzeigen.

Wenn Sie diese Schritte nachvollzogen haben, ist die Website in Dreamweaver eingerichtet. Sie können nun mit dem Erstellen von einzelnen Webseiten beginnen.

### 3.3 Verwaltung von Websites

Sie können in Dreamweaver mehrere Websites bearbeiten. Sie verwalten die Sites vom Fenster Sites verwalten aus (Site/Sites verwalten). Hier können Sie neue Websites erstellen sowie eingerichtete Websites bearbeiten oder löschen.

- **•** Klicken Sie auf Neu, um eine neue Site einzurichten.
- **•** Wählen Sie eine Website und klicken Sie auf Bearbeiten, um die Einstellungen der Site zu ändern.
- **•** Klicken Sie auf Entfernen, wenn Sie die ausgewählte Website löschen möchten. Das hat zur Folge, dass diese Site nicht mehr ausgewählt werden kann. Der lokale Stammordner bleibt jedoch auf der Festplatte erhalten.
- **•** Verwenden Sie die Schaltfläche Duplizieren, um eine neue Website auf Basis einer bestehenden einzurichten.
- **•** Die Schaltflächen Importieren und Exportieren ermöglichen Ihnen, Einstellungen einer Website zu importieren bzw. zu exportieren,

was praktisch ist, wenn Sie mit mehreren Computern an einer Site arbeiten. Zudem können Sie die exportierten Site-Definitionen als Datensicherung verwenden.

![](_page_16_Picture_265.jpeg)

(((( *Abbildung 3.14: Das Fenster Sites verwalten*

Wenn Sie mehrere Sites in Dreamweaver definiert haben, können Sie zwischen diesen Sites wechseln, indem Sie im Bedienfeld DATEIEN oben links die entsprechende Site aus dem Pop-up-Menü wählen.

![](_page_16_Picture_16.jpeg)

(((( *Abbildung 3.15: Wählen Sie eine andere Website im Bedienfeld Dateien.*

**Stopp** Wenn Sie das Fenster Sites verwalten schließen, indem Sie auf Fertig klicken, wird die im Fenster markierte Website aktiv. Wenn Sie also mehrere Sites in Dreamweaver eingerichtet haben, sollten Sie sich mithilfe des Bedienfelds Dateien vergewissern, dass die richtige Site angezeigt wird.

### 3.4 Das Bedienfeld Dateien

Im Bedienfeld Dateien können Sie alle wichtigen Aktionen zur Verwaltung der Dateien und Ordner einer Website ausführen. So können Sie z.B. Dateien oder Ordner entfernen, umbenennen oder verschieben bzw. neue leere Dokumente und Ordner anlegen. Diese Arbeiten können sowohl im lokalen Stammordner als auch auf dem Webserver (Remote Site) durchgeführt werden. Im Bedienfeld Dateien können Sie auch Dateien und Ordner auf der Festplatte oder anderen Speichermedien ansteuern. Das Bedienfeld Dateien verhält sich wie der Windows-Explorer bzw. der Macintosh Finder.

![](_page_17_Figure_3.jpeg)

(((( *Abbildung 3.16: Das Bedienfeld Dateien*

Zusätzlich können Sie mit dem Bedienfeld Dateien zwischen den Websites wechseln und Dateien in Dreamweaver oder einem anderen externen Programm öffnen. Auch zum Kopieren von Dateien zum Webserver (Remote Site) verwenden Sie das Bedienfeld DATEIEN.

Wählen Sie Fenster/Dateien, um das Bedienfeld Dateien einzublenden. Standardmäßig befindet es sich zusammen mit den Bedienfeldern Elemente und Codefragmente in der Bedienfeldgruppe Dateien. Klicken Sie rechts oben im Bedienfeld DATEIEN auf die Schaltfläche EINBLENDEN/ Ausblenden, um das Bedienfeld zu maximieren.

Klicken Sie erneut auf EINBLENDEN/AUSBLENDEN. erscheint das Bedienfeld Dateien wieder minimiert in der Bedienfeldgruppe Dateien.

Im Bedienfeld Dateien finden Sie oben eine Reihe von Schaltflächen, mit denen Sie Dateien zwischen dem lokalen Stammordner und dem Webserver hin- und herkopieren können. Im Popup-Menü links oben können Sie eine Website wählen bzw. Dateien und Ordner auf Ihrem Desktop oder einem Speichermedium anzeigen. Im Pop-up-Menü rechts oben wählen Sie zwischen der Ansicht der lokalen Website (LOKALE ANSICHT). dem Webserver (REMOTE-ANSICHT), dem Application Server (Testserver) oder der Sitemap (Sitemap-Ansicht).

In der maximierten Version erscheint der lokale Stammordner im rechten Teil des Fensters unter Lokale Dateien. Alle Dateien und Ordner, die Sie neu erstellt oder dem lokalen Stammordner hinzugefügt haben, werden hier aufgelistet. Wenn Sie sich mithilfe der Schaltfläche VERBINDEN/TRENNEN mit dem Webserver verbinden, erscheinen die Ordner und Dateien auf dem Webserver im linken Teil des Bedienfelds DATEIEN unter REMOTE SITE. Klicken Sie auf die Spaltentitel, um das Sortierkriterium der Ordner und Dateien zu ändern.

In den Voreinstellungen können Sie festlegen, ob die lokalen Dateien auf der linken oder rechten Seite des maximierten Bedienfelds Dateien angezeigt werden sollen. Wählen Sie dazu Bearbeiten/Voreinstellungen und die Kategorie Site und nehmen Sie die Einstellung unter Immer zeigen vor. Im Fenster Site-Definition können Sie auf der Registerkarte Erweitert in der Kategorie Dateiansichtsspalten festlegen, welche Spalten in welcher Reihenfolge angezeigt werden. Sie erreichen das Fenster Site-Definition, indem Sie Site/Site verwalten wählen, die Site markieren und auf Bearbeiten klicken.

Das maximierte Bedienfeld Datrien hat eine eigene Menüleiste mit Schaltflächen zur Verwaltung der Website. Auf dem Macintosh können Sie diese Funktionen über das Pop-up-Menü OPTIOnen erreichen.

| Macromedia Dreamweaver 8 - [index.html (XHTML)]                           |                                      |           |                              |           |
|---------------------------------------------------------------------------|--------------------------------------|-----------|------------------------------|-----------|
| Bearbeiten Ansicht Site<br>Datei                                          |                                      |           |                              |           |
| $\mathbb{F}_{\alpha}$<br>胆<br>影 品.<br>G<br>Anzeigen: andluft Obst und Gen | ₩<br>C<br>₿<br>仐<br>€                | f         |                              |           |
| Größe<br>Remote Site                                                      | <b>Lokale Dateien</b>                | Größe Typ | Geändert                     |           |
| 日后<br>D:\sites\                                                           | $\Box$<br>Site - Landluft Obst u     | Ordner    | 07.08.2006 13:59             |           |
| dw_site<br>F                                                              | Ò<br>dw_site<br>$\Box$               | Ordner    | 07.08.2006 14:21             |           |
| Artwork                                                                   | ∂<br>Artwork<br>$\overline{+}$       | Ordner    | 04.08.2006 17:06             |           |
| Bilder                                                                    | a<br>Bilder<br>田                     | Ordner    | 04.08.2006 17:06             |           |
| Bilder fw                                                                 | ⊖<br>Bilder fw<br>団                  | Ordner    | 04.08.2006 17:06             |           |
| <b>Buttons</b><br>$\overline{+}$                                          | ∩<br>Buttons<br>$\overline{+}$       | Ordner    | 04.08.2006 17:06             |           |
| Flash<br>$\overline{+}$                                                   | ∩<br>Flash<br>$\overline{+}$         | Ordner    | 04.08.2006 17:06             |           |
| Frames<br>$\overline{\mathbf{H}}$                                         | ∩<br>Frames<br>$\overline{+}$        | Ordner    | 04.08.2006 17:06             |           |
| Hintergrund<br>$\overline{+}$                                             | ∩<br>Hintergrund<br>由                | Ordner    | 04.08.2006 17:06             |           |
| <b>HTML</b><br>曱                                                          | ⊖<br><b>HTML</b><br>Ė                | Ordner    | 07.08.2006 14:21             |           |
| HTML fw<br>$\overline{+}$                                                 | ⊖<br>HTML fw<br>田                    | Ordner    | 04.08.2006 17:06             |           |
| Library                                                                   | ò<br>Library<br>$\overline{+}$       | Ordner    | 07.08.2006 14:21             |           |
| Movies                                                                    | a<br>Movies<br>$\overline{+}$        | Ordner    | 04.08.2006 17:06             |           |
| PDF                                                                       | ∩<br>PDF<br>$\overline{+}$           | Ordner    | 04.08.2006 17:06             |           |
| Stile                                                                     | ∩<br>Stile<br>闸                      | Ordner    | 04.08.2006 17:06             |           |
| Templates<br>$\overline{+}$                                               | a<br>Templates<br>田                  | Ordner    | 07.08.2006 14:21             |           |
| Textbausteine<br>$\overline{+}$                                           | ∩<br>Textbausteine<br>$\overline{+}$ | Ordner    | 04.08.2006 17:06             |           |
| Übungen<br>田                                                              | ∙a<br>Übungen<br>÷                   | Ordner    | 07.08.2006 14:21             |           |
| ØĬ.<br>index.html<br>4KB                                                  | Ы<br>index.html                      |           | 4KB HTML-Do 07.08.2006 14:04 |           |
| Ø)<br>index_01.html<br>3KB                                                | $\omega$<br>index_01.html            |           | 3KB HTML-Do 07.08.2006 14:21 |           |
| index 02.html<br>4KB<br>ØĬ.                                               | ø)<br>index 02.html                  |           | 4KB HTML-Do 07.08.2006 14:21 |           |
| index 03.html<br>a.<br>5KB                                                | ø.<br>index 03.html                  |           | 5KB HTML-Do 07.08.2006 14:21 |           |
| Templates<br>田                                                            | Ò<br>Templates<br>中                  | Ordner    | 07.08.2006 14:21             |           |
|                                                                           |                                      |           |                              |           |
|                                                                           |                                      |           |                              |           |
| $\,$<br><b>IIII</b>                                                       |                                      |           |                              |           |
| 1 lokale Elemente mit insgesamt 3317 Bytes ausgewählt.                    |                                      |           |                              | Protokoll |

(((( *Abbildung 3.17: Das maximierte Bedienfeld Dateien*

**Tipp** Öffnen Sie bestehende HTML-Dateien per Doppelklick im Bereich Lokale Dateien des Bedienfelds DATEIEN. Diese Vorgehensweise ist einfacher als Datei/Öffnen und stellt sicher, dass Sie die Datei der korrekten Website öffnen.

### **Übung: Eine Website in Dreamweaver einrichten**

Um die Übungen in diesem Buch nachvollziehen zu können, müssen Sie die Übungsseite in Dreamweaver einrichten. Es handelt sich um die Website eines fiktiven Gemüsehändlers.

- 1. Kopieren Sie den Ordner DW-SITE von der Buch-CD auf Ihre Festplatte.
- **2.** Starten Sie Dreamweaver.
- **3.** Wählen Sie Site/Sites verwalten, klicken Sie im Fenster SITES VERWALTEN auf NEU und wählen Sie Site.
- **4.** Holen Sie im Fenster Site-Definition die Registerkarte Erweitert in den Vordergrund. Geben Sie in der Kategorie Lokale Infos den Namen *Dreamweaver Übungssite* ein und wählen Sie den Ordner pw\_site als lokalen Stammordner. Geben Sie als Standard-Bilderordner den Ordner DW\_SITE/BILDER an und stellen Sie sicher, dass unter Cache die Option Cache aktivieren mit einem Häkchen versehen ist.

Klicken Sie auf die Kategorie DESIGN NOTES und aktivieren Sie das Kontrollkästchen Design Notes verwalten. Dies ist für die Zusammenarbeit zwischen Dreamweaver, Flash und Fireworks wichtig.

Die übrigen Kategorien können Sie nach Belieben ausfüllen, was aber nicht erforderlich ist, da Sie diese Site ausschließlich zum Üben verwenden werden.

Klicken Sie auf OK.

- **5.** Dreamweaver zeigt ein Fenster mit dem Verlauf des Cache-Aufbaus an und kehrt anschließend zum Fenster Sites verwalten zurück. Wählen Sie hier die Dreamweaver Übungssite aus und klicken Sie auf Fertig.
- **6.** Das Bedienfeld DATEIEN wird geöffnet und zeigt die Ordner und Dateien im Ordner pw\_site, den lokalen Stammordner der Website mit der Bezeichnung Dreamweaver Übungssite.

### **Allgemeine Hinweise zu den Übungen**

- **•** Sie arbeiten stets mit den Dateien in der Übungswebsite mit der Bezeichnung Dreamweaver Übungssite. Wenn Sie in Dreamweaver mehrere Websites eingerichtet haben, sollten Sie im Bedienfeld DATEIEN (FENSTER/ DATEIEN) überprüfen, ob die DREAMWEAVER Übungssite im Pop-up-Menü links oben ausgewählt ist.
- **•** Für jede neue Seite führen Sie die folgenden Schritte durch:
	- **•** Wählen Sie Datei/Neu, wählen Sie im Fenster Neues Dokument auf der Registerkarte Allgemein die Option Einfache Seite und klicken Sie auf Erstellen. Klicken Sie alternativ auf der Startseite von Dreamweaver unter Neu erstellen auf HTML.
	- **•** Sichern Sie die Datei im lokalen Stammordner.
- **•** Sichern Sie, wenn nicht ausdrücklich anders angegeben, alle HTML-Dateien im Ordner HTML, der sich im lokalen Stammordner befindet.
- **•** Wenn Sie eine bestehende HTML-Datei öffnen möchten, öffnen Sie das Bedienfeld DATEIEN und führen Sie einen Doppelklick auf die gewünschte HTML-Datei im Ordner HTML aus.
- **•** Speichern Sie die Dateien ständig und rufen Sie regelmäßig eine Vorschau der geänderten Seite im Browser auf, indem Sie DATEI/VORschau in Browser wählen ((F12)).
- **•** Achten Sie beim Definieren von Verweisen darauf, dass diese relativ zum Dokument sind.
- **•** Außer wenn es ausdrücklich anders angegeben ist, arbeiten Sie in den Übungen immer in der Entwurfsansicht des Dokumentfensters.